## **Den Schulkalender in der Kalender-App auf dem iPad anzeigen**

Achtung - die Beschreibung auf iServ stimmt nicht! Man muss jeden Kalender einzeln synchronisieren. Die Adresse jedes einzelnen Kalenders findet man im iServ-Kalender in den Einstellungen oben rechts, hier auf "Kalender verwalten". In der Liste der Kalender ist ganz rechts die Spalte "Adresse", hier jeweils auf das Icon klicken, dann wird die Adresse angezeigt. Auf dem iPad Einstellungen → Kalender → Accounts → Account hinzufügen → Andere → CalDAV-Account hinzufügen

Server: hier trägt man die konkrete Adresse des jeweiligen Kalenders ein (s.o., \*\*Der Server hat ein Minus statt des Punktes!\*\*), z.B. \* öffentlicher Kalender https://gymnasium-ditzingen.de/caldav/+public/calendar \* Kalender der 10a https://gymnasium-ditzingen.de/caldav/klasse.//10a///calendar \* persönlicher Kalender https://gymnasium-ditzingen.de/caldav///vorname.nachname///home

 Benutzername vorname.nachname wie in iServ Kennwort das IServ-Kennwort Beschreibung Beliebig, z.B. GGD Öffentlich

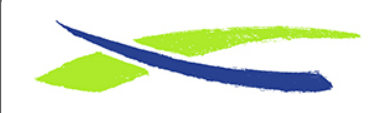

Link:

Gymnasium in der Glemsaue <https://digiwiki.gymnasium-ditzingen.de/>

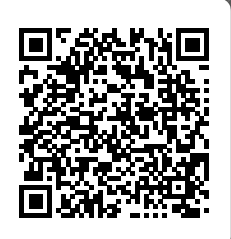

**[https://digiwiki.gymnasium-ditzingen.de/ipad/kalender\\_synchronisieren](https://digiwiki.gymnasium-ditzingen.de/ipad/kalender_synchronisieren)** Stand: **31.08.2023 16:52**